【Zoom 利用の事前準備】

機器等の準備

- (1) パソコンやタブレット、スマートフォンなどの情報端末をご準備下さい。 (Zoom の操作やバッテリー等の状況を踏まえると、パソコンの使用をお勧めします。)
- (2) カメラ及びマイク付の通信機器で参加します。 (双方向のやり取りが必要な場合は、カメラ・マイクが必要です。カメラがない場合でも、講師側の映 像を見ることはできます。カメラが付いていないパソコンの場合は、別途ウェブカメラ(マイク付き) の購入が必要となります。
- (3) Wi-Fi 接続、LAN ケーブルでインターネットが利用できれば、自宅、職場等でも参加が可能です。可能 な限り通信環境の良いところで参加することを推奨します。また、インターネットを利用された場合に 発生した通信料等は自己負担となります。

【Zoom アプリのダウンロード】 ① ダウンロードアプリを選択する ○スマートフォン・タブレットの方 ○iPhone の方

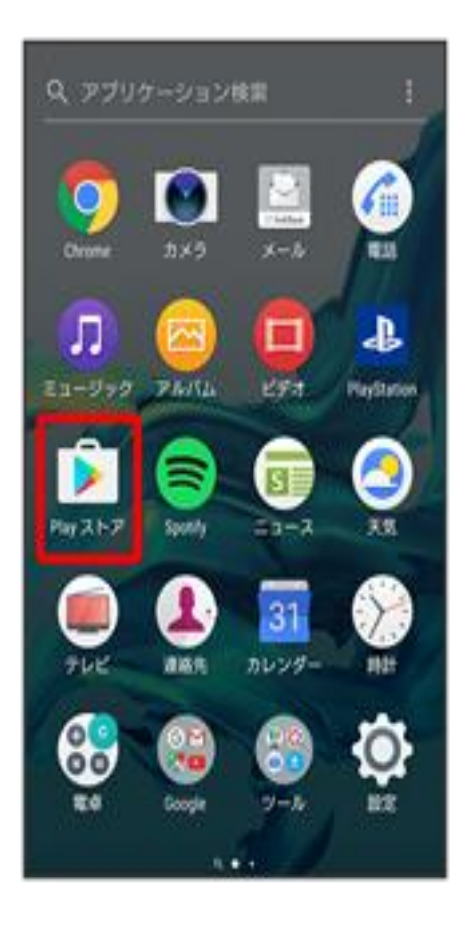

「Play ストア」をタップします。 「App Store」をタップします。

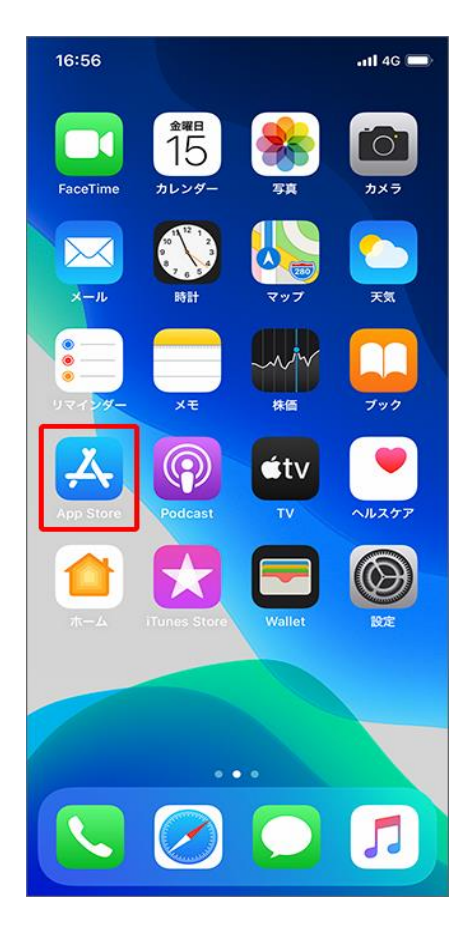

② 「検索」のページに「Zoom」と入力し、「Zoom Cloud Meetings」をダウンロードします。

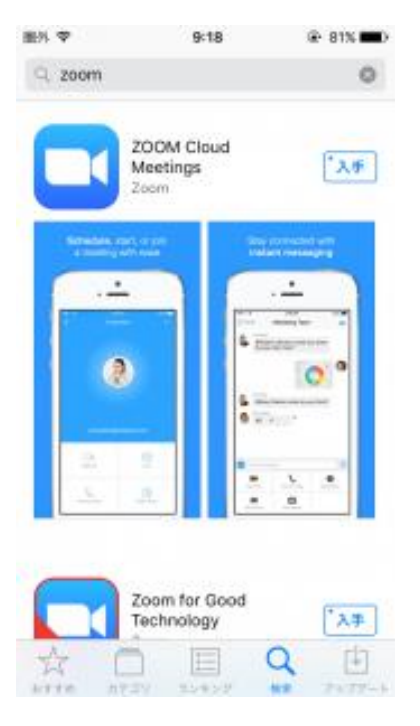

③ダウンロードが完了したら、「Zoom Cloud Meetings」を立ち上げ、「ミーティングに参加」をタップしま す。

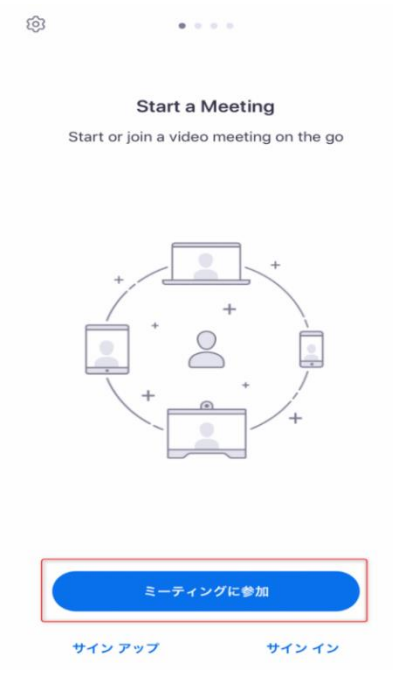

③ 下の画面が出たら、主催者から送られてきたミーティング ID(9~11 桁の数字)と Zoom 上で表示する名前 を入力し、「参加」をタップします。

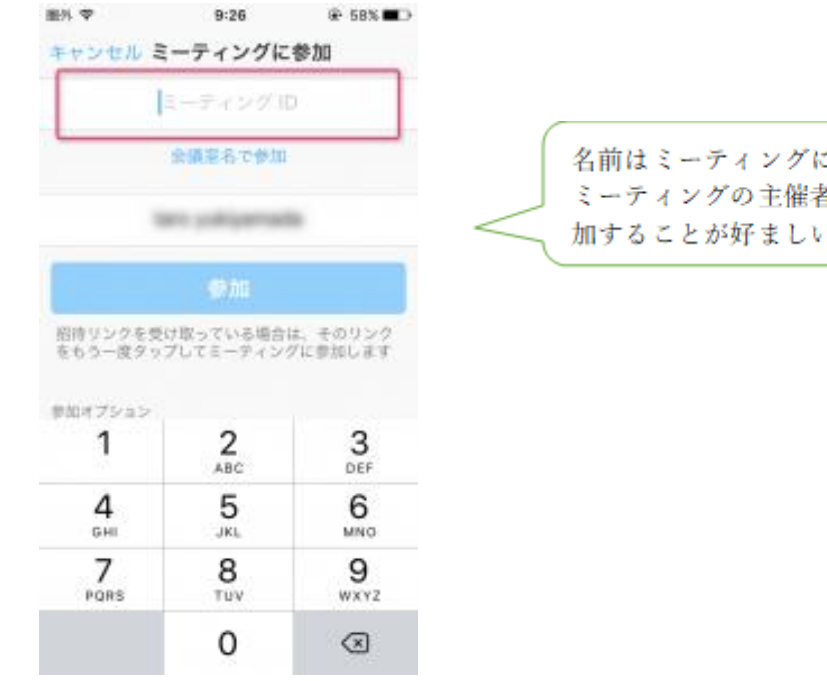

こ参加中にも変更できます。 皆から指定されている名前で参 、と思われます。

⑤カメラ・マイクへのアクセス・通知の発信の選択 ○スマートフォン・タブレットの方 ○iPhone の方

以下の画面が出るので、「許可」、「了解」を選択 以下の画面が出るので、「OK」、「許可」を選択

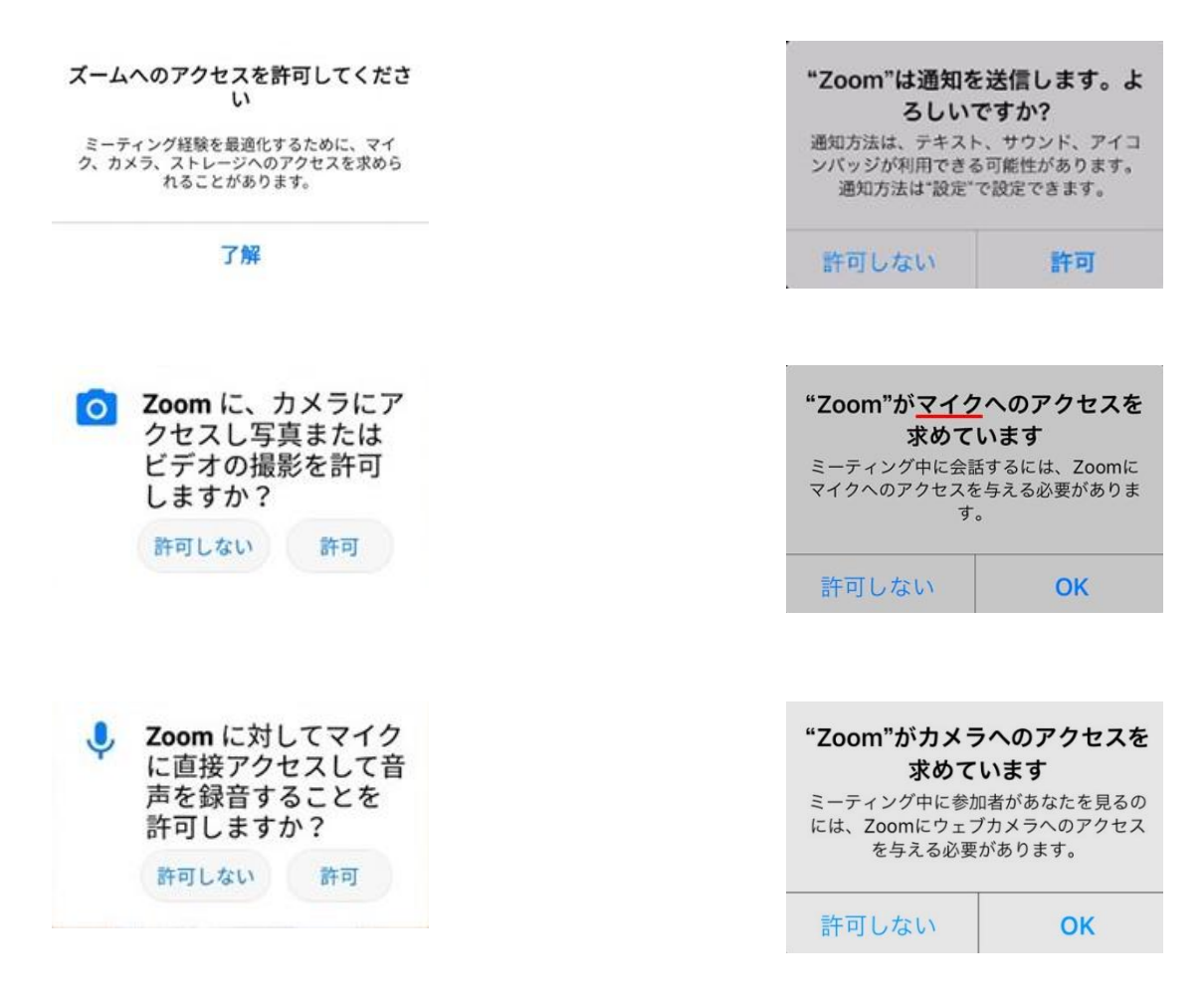

#### ⑤通話方法の選択

○スマートフォン・タブレットの方 ○iPhone の方 Zoom 画面の一番下にあるアイコンから 「オーディオ」をタップし、「デバイス オーディオを介して通話」を選択します。

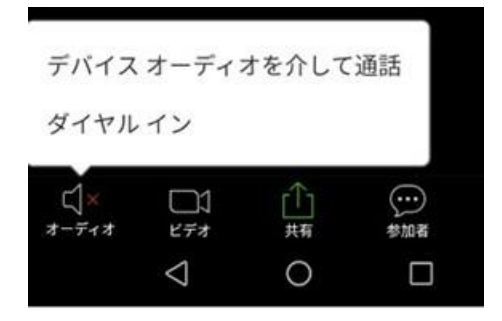

以下の画面が表示されるので、「インターネッ トを使用した通話」をタップします。

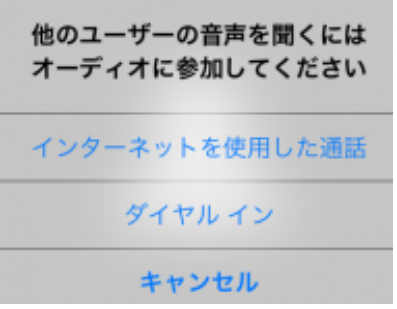

### 【ミーティングへの参加】

URL をクリックすると、自動でアプリが起動しミーティングに参加できます。

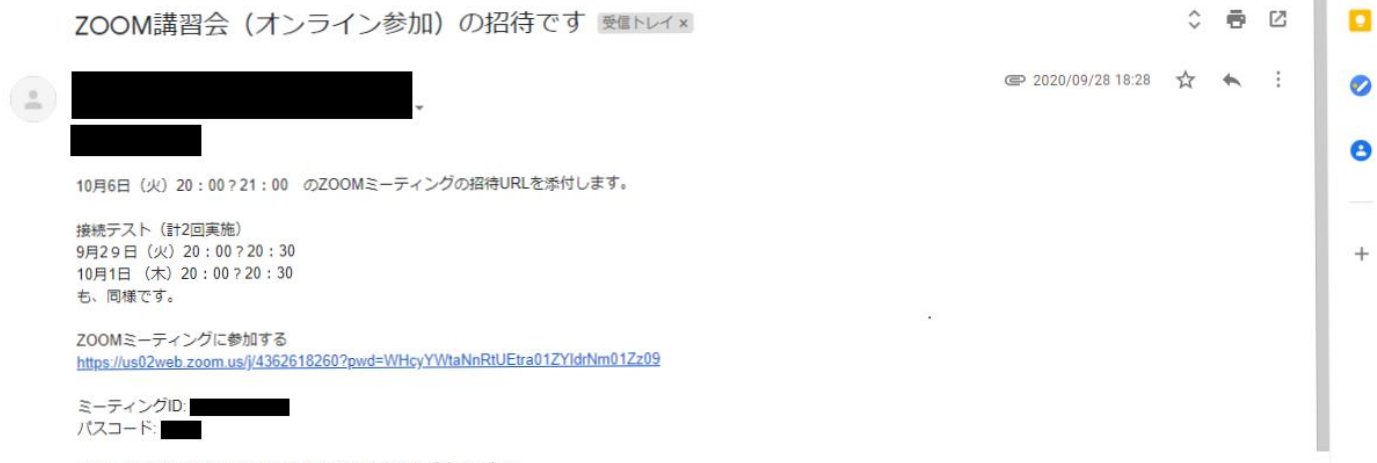

詳細は添付の案内および事前の準備及び注意事項をご確認下さい。

【自分のアカウントを作成する場合】

自身がホストとなって Zoom ミーティングを開催する場合は、事前に個別のアカウントの作成が必要となり ます。

① 「Zoom Cloud Meetings」を立ち上げ、「サインアップ」をタップします。

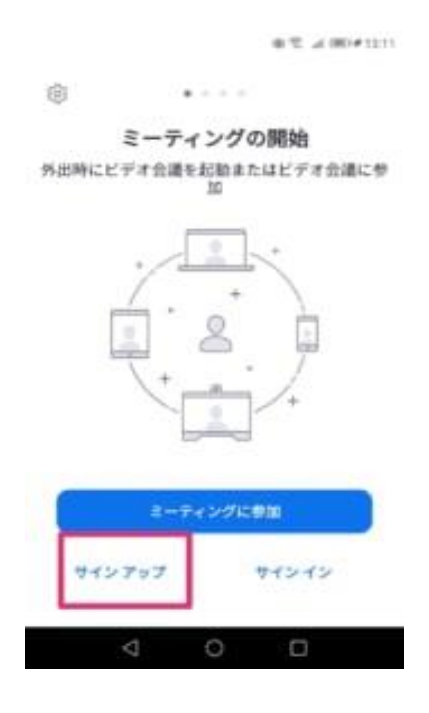

②生年月日を入力し、「確認」をタップします。

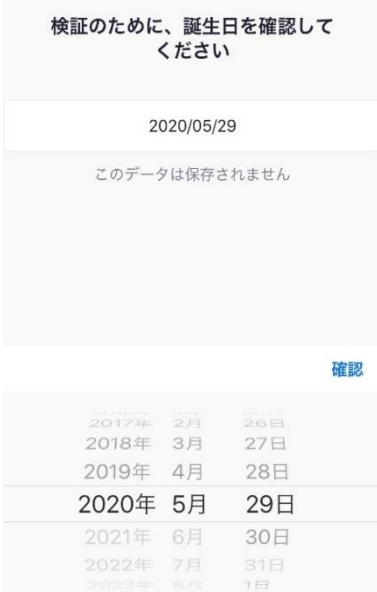

③Zoom で利用するメールアドレス(主に Zoom を利用する端末で利用するメールアドレスや Zoom ミーテ ィングで招待メール受信するアドレス)を入力し、「サインアップ」をクリックします。

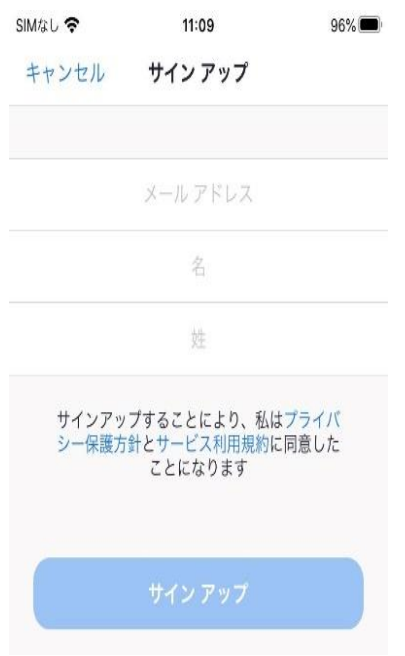

④登録したメールアドレスに Zoom からメールが届くので、「アクティブなアカウント」をタップしま す。

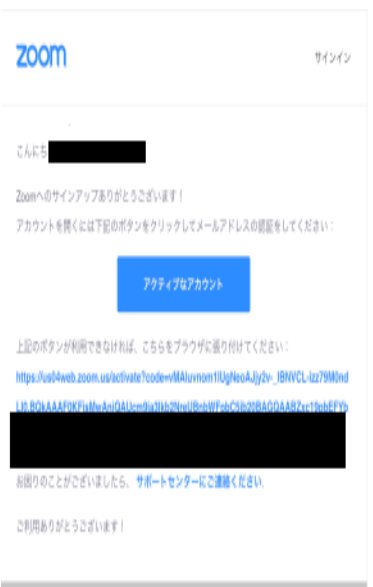

⑤以下の画面が出たら、「いいえ」を選び、「続ける」をタップします。

#### 学校の代わりにサインアップしていますか?

O EN O WWA

続ける

⑥登録する氏名、パスワードを入力し、「続ける」をタップします。

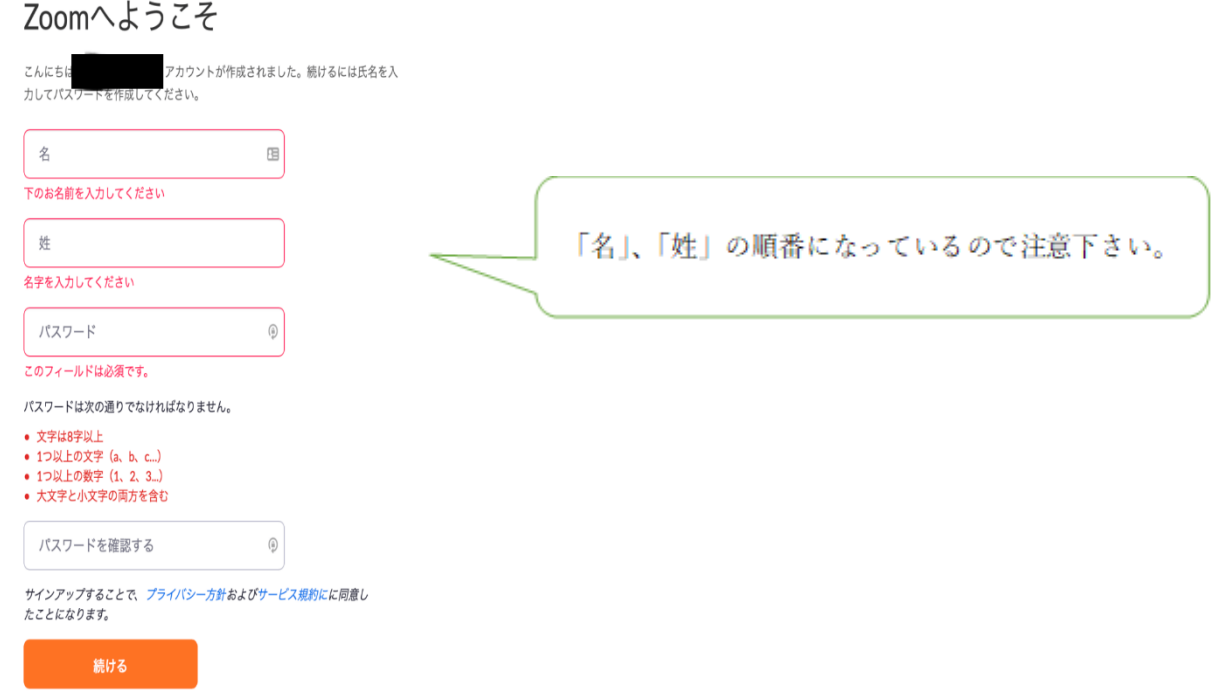

⑦次の画面が出たら、「私はロボットではありません」にチェックを入れ、「手順をスキップする」をタップ します。

# 仲間を増やしましょう。

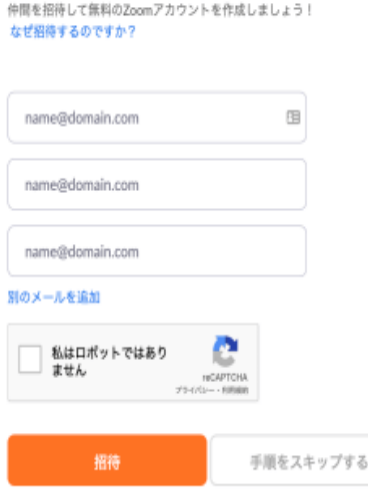

## ⑧「マイアカウントへ」をタップします。

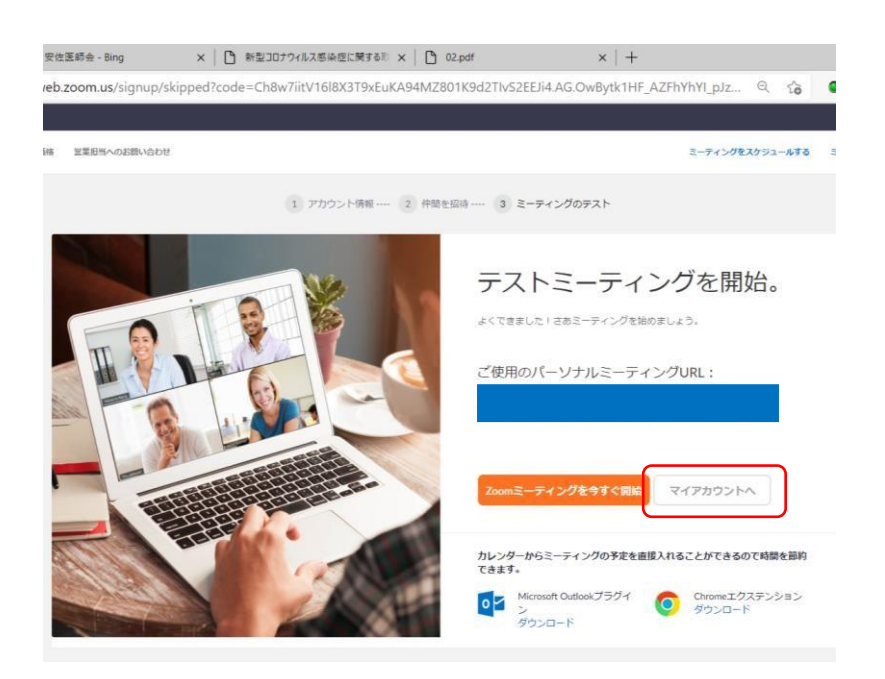

 ⑨Zoom のマイアカウントが作成され、自分が主催者となってミーティングをスケジュールすることがで きます。